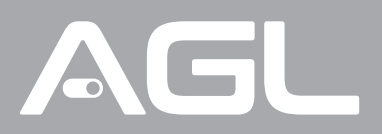

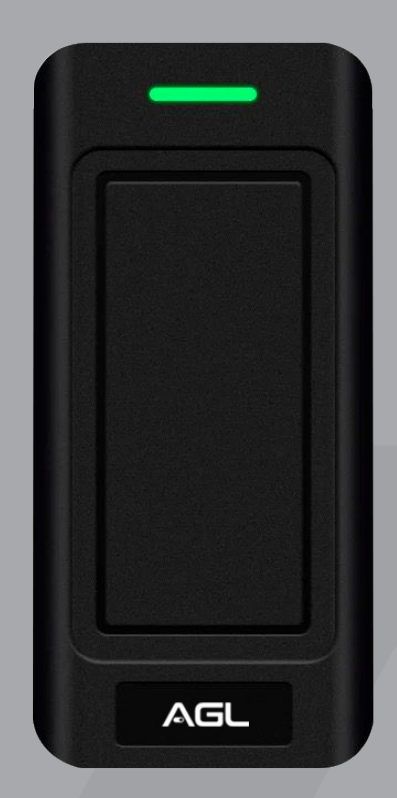

# **CR9-R**

Controle de acesso RFID (Wiegand)

> Manual de Instruções Rev. 1

# **Sumário**

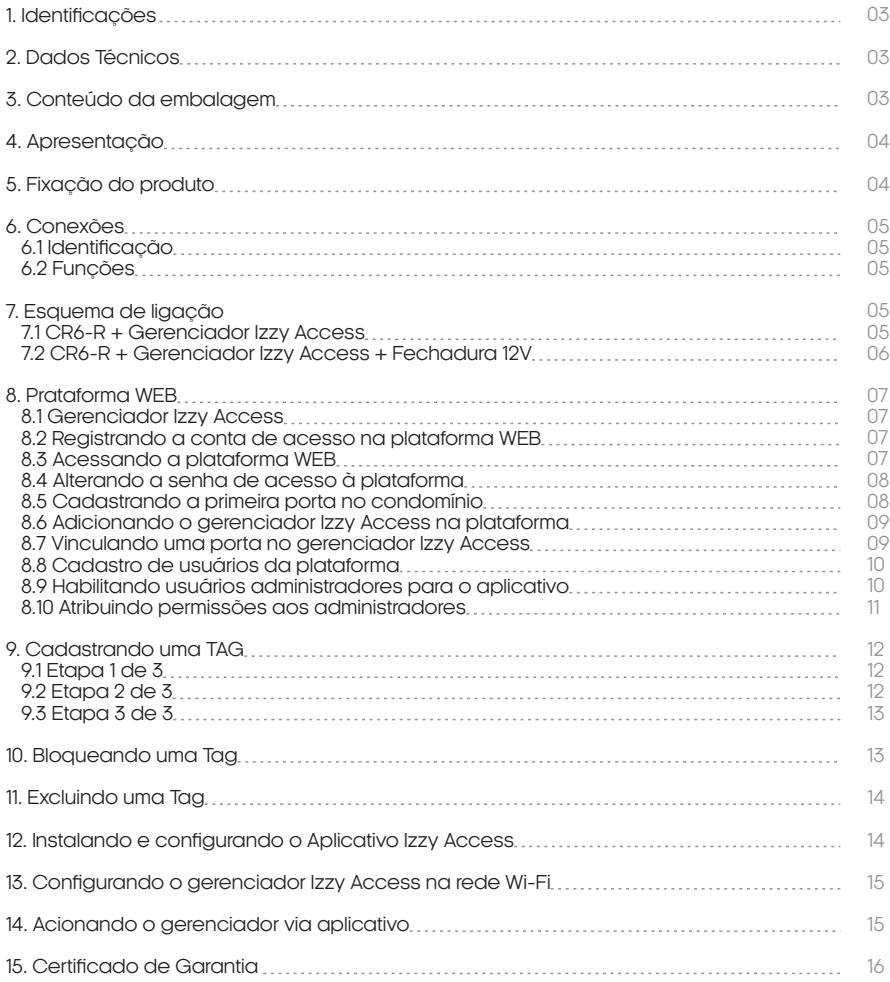

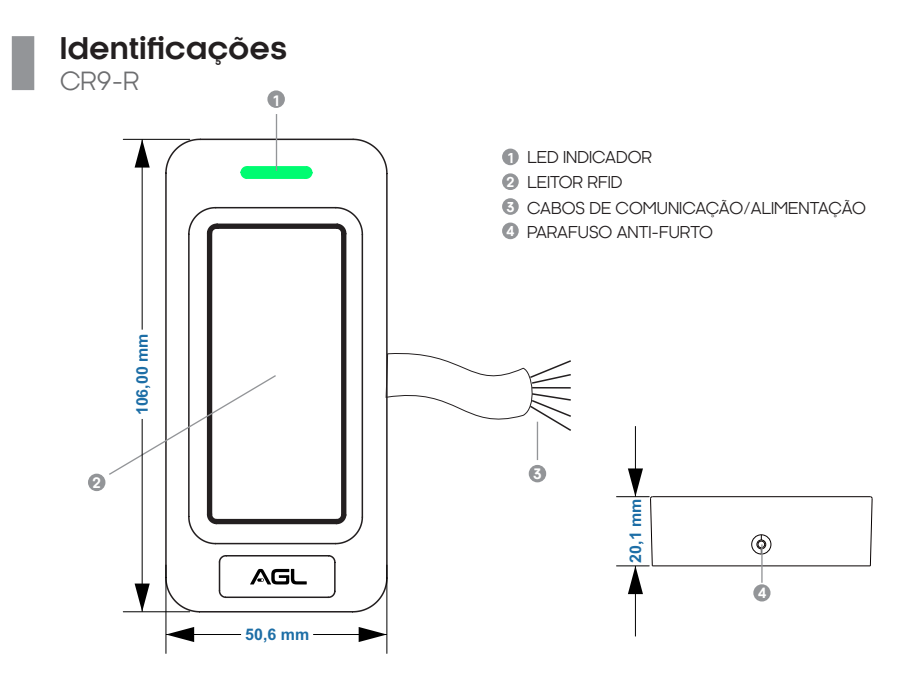

## **Dados Técnicos**

CR9-R

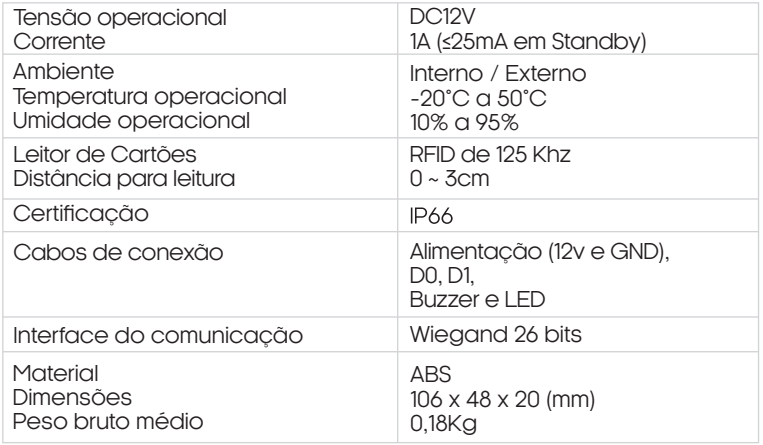

## **Conteúdo da embalagem**

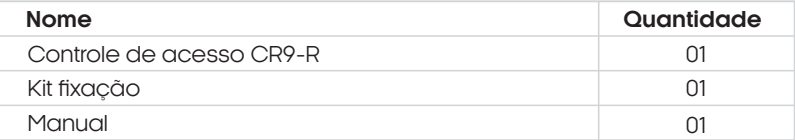

## **Apresentação**

CR9-R

Este é um leitor de proximidade RFID que se utiliza do protocolo de comunicação wiegand, compatível com qualquer controlador de entrada wiegand 26bits. O leitor é totalmente encapsulado e pode funcionar em temperaturas extremas (-20°C ~ 50°C), o que permite que seja instalado tanto em ambientes internos quanto externos.

**Este equipamento opera em caráter secundário, isto é, não tem direito à proteção contra interferência prejudicial, mesmo de estações do mesmo tipo, e não pode causar interferência a sistemas operando em caráter primário.**

**Para maiores informações, consulte o site da Anatel:** 

**www.gov.br/anatel**

## **Fixação do produto**

CR9-R

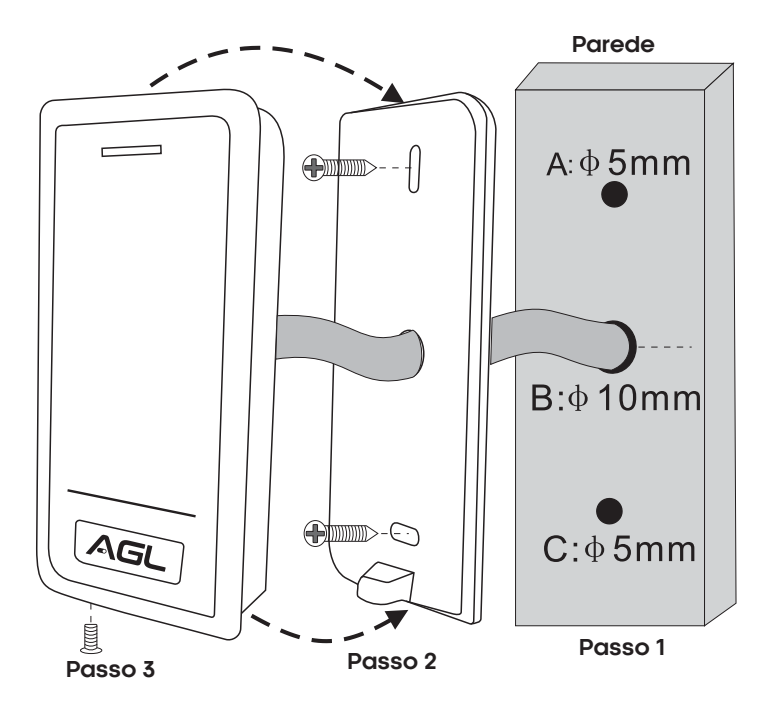

- 1. Faça dois furos (A, C) na parede para os parafusos e um furo para o cabo(B).<br>2. Insira as buchas de parede nos furos (A. C).
- 2. Insira as buchas de parede nos furos (A, C).
- 3. Fixe a tampa traseira na parede com dois parafusos.
- 4. Passe o cabo pelo furo do cabo (B).
- 5. Prenda o controle de acesso à tampa traseira utilizando o parafuso anti-furto.

## **Conexões/Fiação**

Identificação

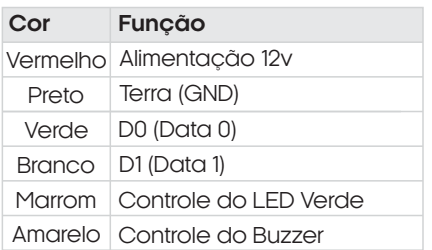

**Observação:** os fios marrom e amarelo são conexões opcionais.

## Funções

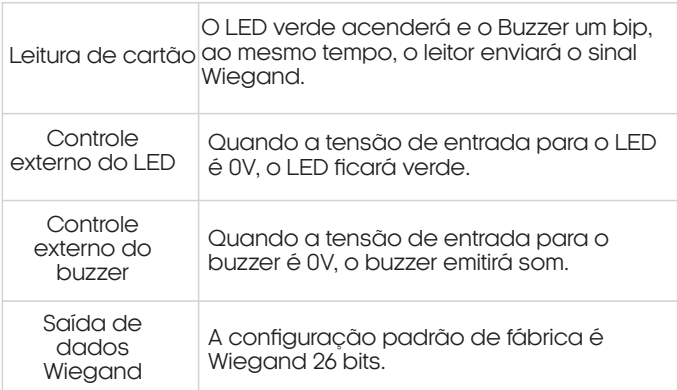

## **Esquema de ligação**

CR6-R + Gerenciador Izzy Access

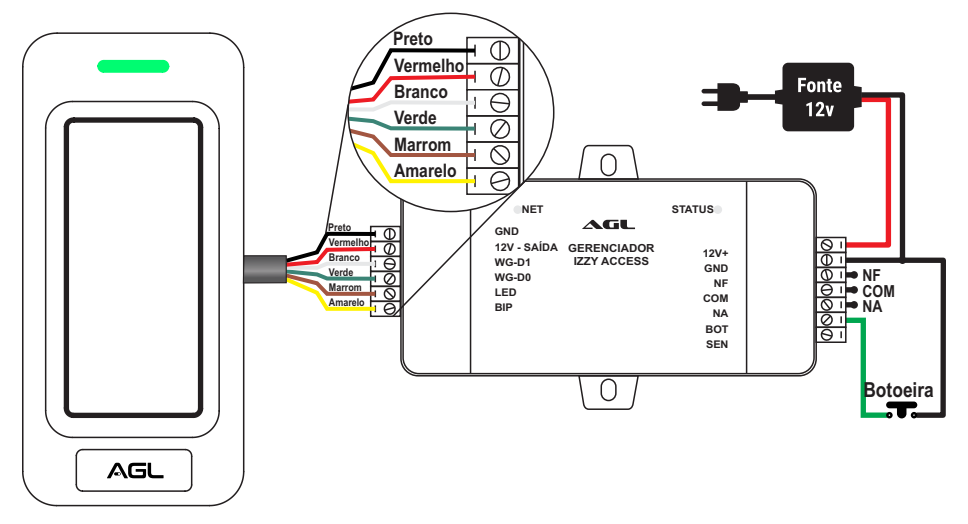

## **Esquema de ligação**

CR6-R + Gerenciador Izzy Access + Fechadura 12V

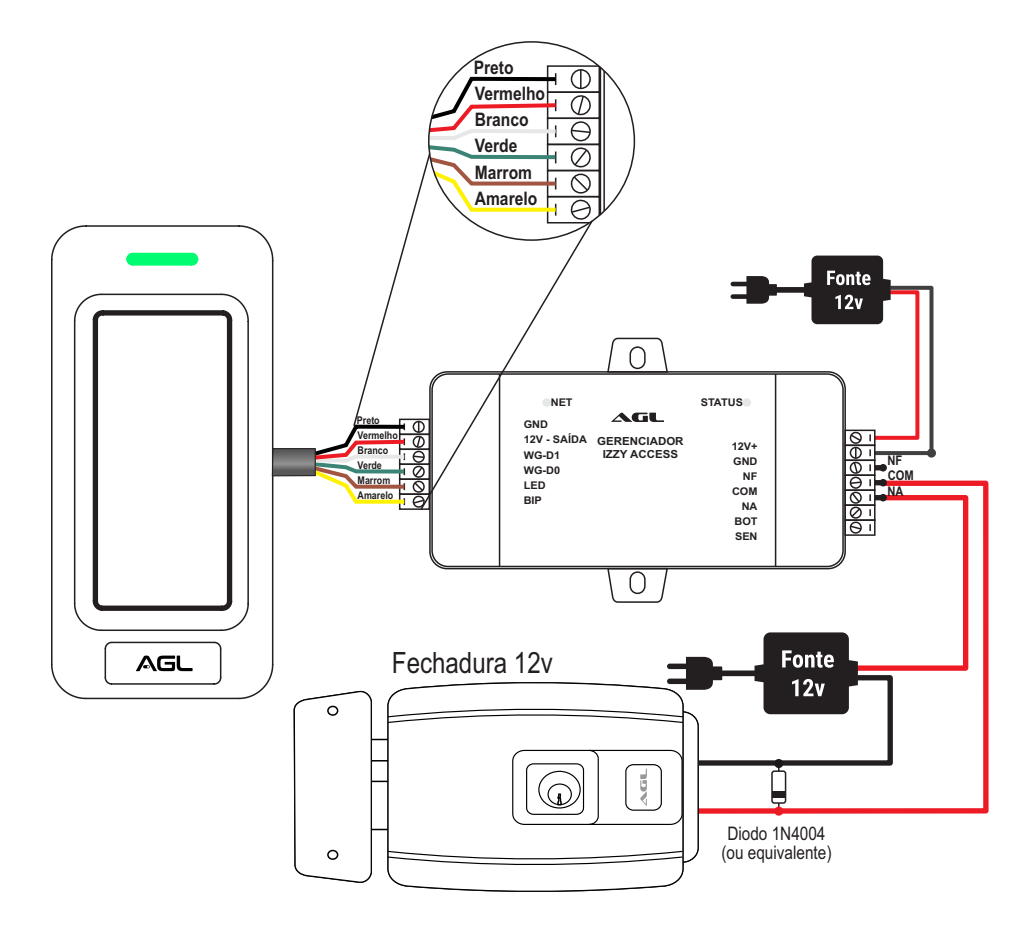

**DICA:** Se for necessário ligar uma botoeira no sistema, basta seguir o diagrama mostrado na págia anterior. Os acionamentos pela botoeira também são registrados no sistema Web como ''Abertura por botão''. **Todas as instruções a seguir só são aplicáveis quando utilizadas em conjunto com o Gerenciador Izzy Acces WiFi AGL. Certifique-se de que está usando o gerenciador correto antes de prosseguir com as instruções.**

## **Plataforma WEB**

#### Gerenciador Izzy Access

Com o Gerenciador Izzy Access, o acionamento do sistema pode ser feito remotamente via Wi-Fi ou por bluetooth. Os dispositivos são equipados com protocolo de comunicação Wiegand que dinamiza o trabalho em conjunto permitindo a troca de informações com rapidez e segurança. É fácil de ser instalado e as configurações são realizadas diretamente na plataforma web disponibilizada gratuitamente aos usuários do Gerenciador Izzy Access Wi-Fi.

Registrando a conta de acesso na plataforma WEB

Para acessar a Plataforma Web e ter acesso ao Gerenciador Izzy Access, é necessário registrar uma conta do condomínio. A mesma conta pode ter mais de um dispositivo, mais de um administrador e usuários ilimitados. O condomínio é o local onde será instalado o dispositivo IzzyAccesse precisa teruma conta para acessar os dispositivose gerenciar os usuários. O registro da conta é feito pelo Suporte da AGL mediante a apresentação do Número de Série do Gerenciador Izzy Access (localizado no fundo da carcaça do Gerenciador).

Ao adquirir o Gerenciador Izzy Access, tome nota do seu número de série e entre em contato com o Suporte da AGL preferencialmente pelo **WhatsApp** +55 (37) 99931-6778 ou pelo telefone +55 (11) 4293-0939 e escolha a opção 2. Informe que deseja registrar um Gerenciador Izzy Access na plataforma Web e forneça os dados necessários. Após o registro da conta, o Gerenciador já pode ser inserido e acessado diretamente na plataforma.

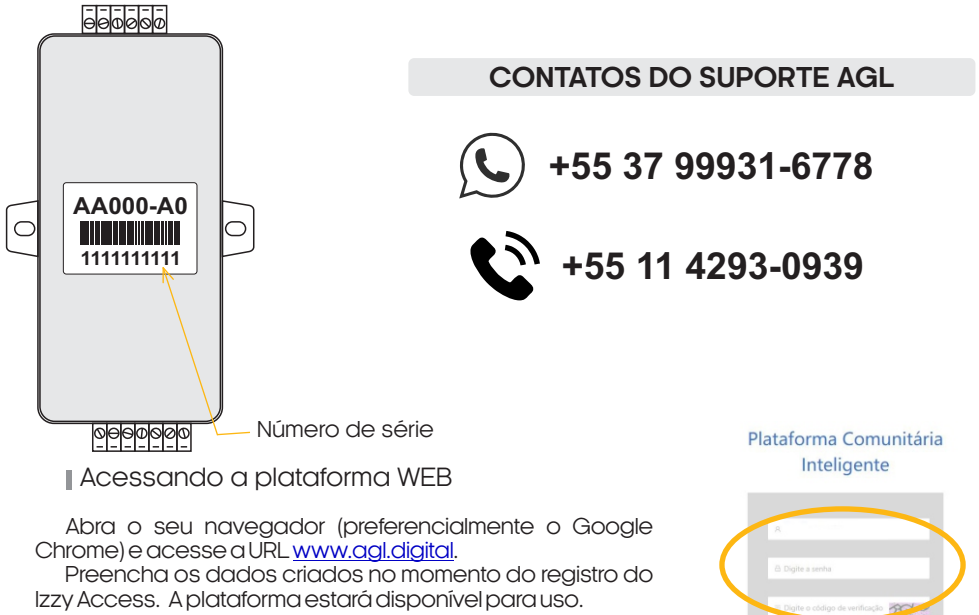

Logina

#### Alterando a senha de acesso à plataforma

Com a plataforma aberta, acesse o ícone com o e-mail da sua conta (canto superior direito)eescolha''CentroPessoal''ou''Account''. Emseguida,cliqueem''Senha''noaltoda janela central. Siga as informações na tela para alterar sua senha.

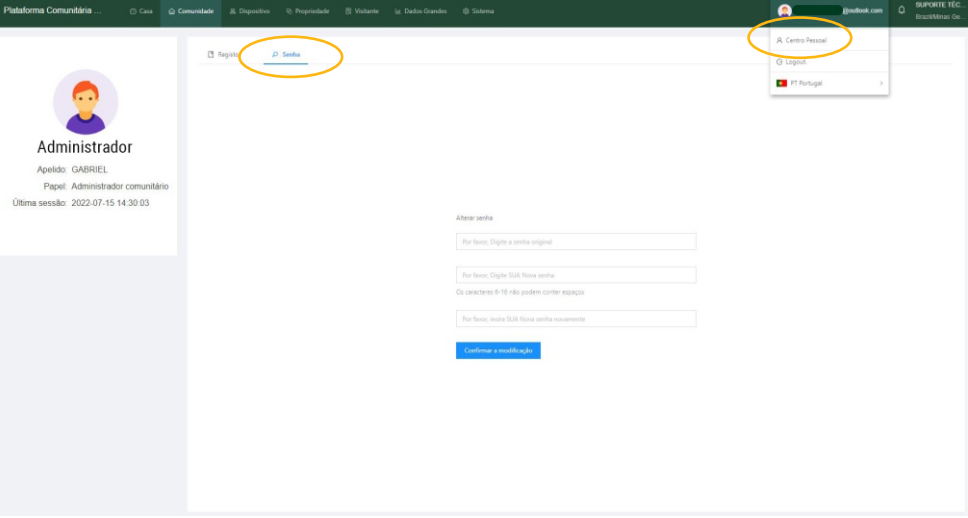

#### Cadastrando a primeira porta no condomínio

Para adicionar o dispositivo na plataforma, é necessário cadastrar a porta que ele vai gerenciar. Na aba ''Comunidade'', acesse o menu lateral esquerdo e clique em ''Gestão de Portas''.

Em seguida, clique no botão ''Adicionar'' e complete os dados na janela lateral. Clique em ''Enviar'' para finalizar.

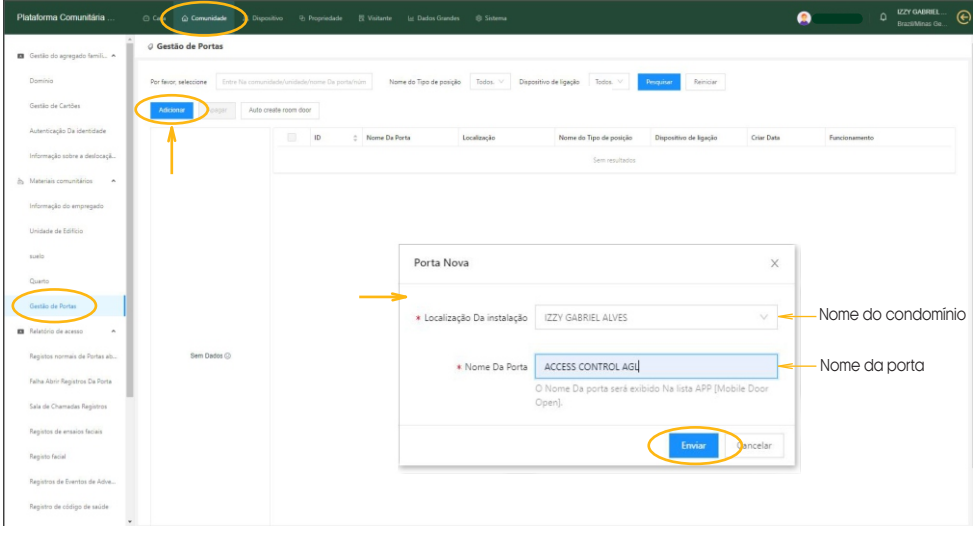

#### Adicionando o gerenciador Izzy Access na plataforma

Com a porta cadastrada, podemos adicionar o dispositivo na plataforma. Na aba ''Dispositivo'', verifique se o menu lateral esquerdo mostra selecionado o item ''Dispositivo''. Clique em ''Adicionar'' para digitar o número de série do dispositivo. Ao passar para a segunda informação, a janela se expande para preencher a porta correspondente ao dispositivo.

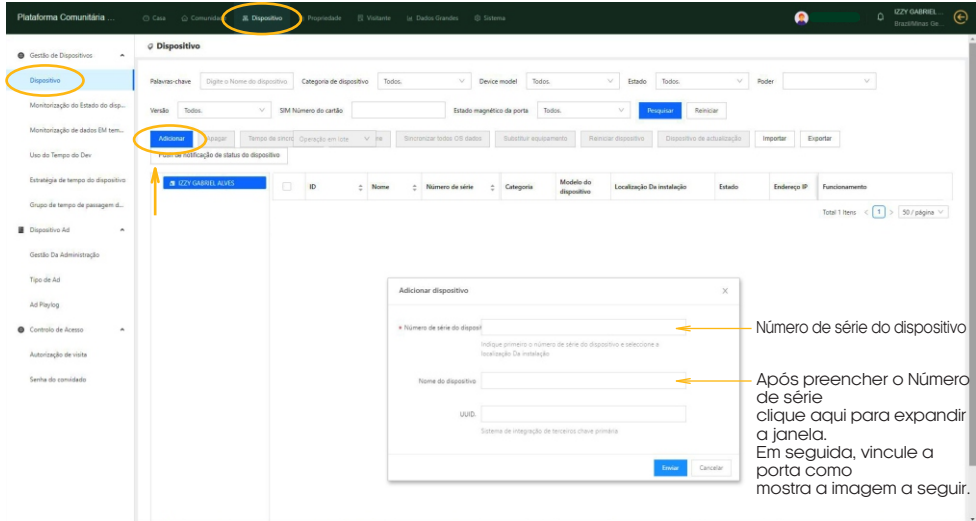

#### Vinculando uma porta no gerenciador Izzy Access

Ao preencher o número de série do Gerenciador, a janela vai se expandir e pedir mais dados. Preencha como mostra a imagem abaixo e finalize clicando no botão ''Enviar''.

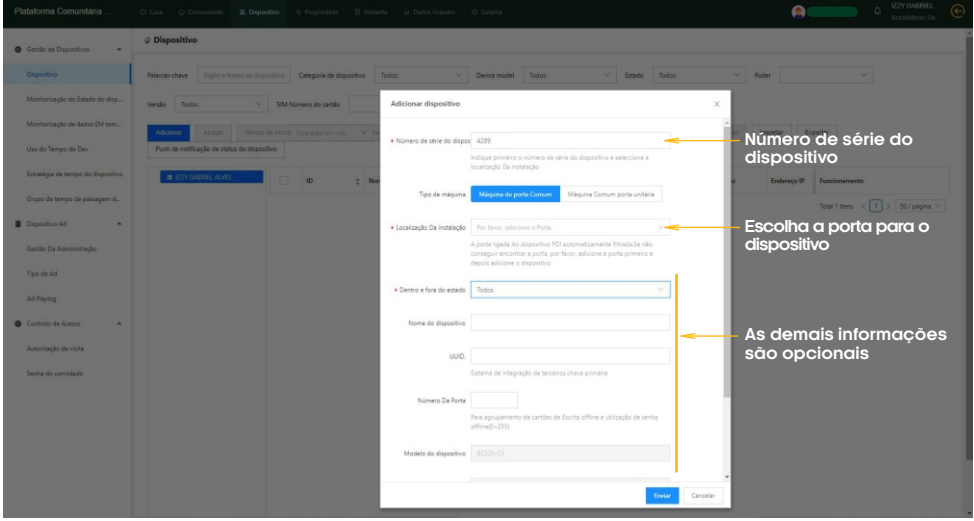

### Cadastro de usuários na plataforma

Já com o dispositivo cadastrado no sistema, podemos incluir os usuários. Na aba ''Comunidade'' abra no menu lateral esquerdo a opção ''Domínio''. Clique em ''Adicionar'' para incluir o novo usuário. Preencha os dados conforme a imagem abaixo. O e-mail utilizado no cadastro deve ser o mesmo da conta do aplicativo Izzy Access para o usuário ter acesso via aplicativo.

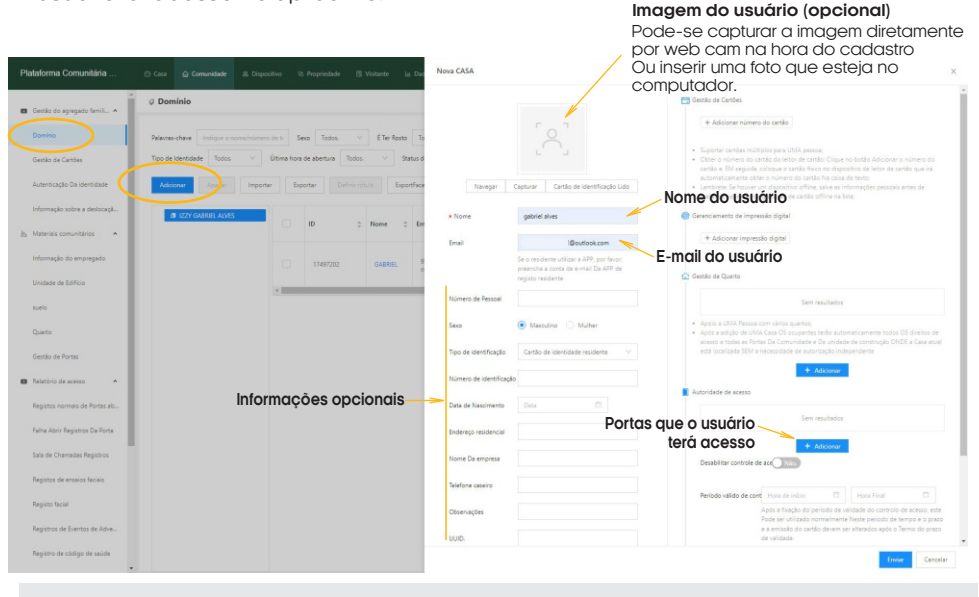

**DICA:** o administrador da plataforma deve criar o seu usuário seguindo estes passos para acessar o aplicativo. Este usuário deve ser o primeiro a ser criado.

#### Habilitando usuários administradores para o aplicativo

Esta configuração deve ser feita nas contas dos usuários que serão administradores que terão acesso às configurações no aplicativo. Cada plataforma deve ter pelo menos um administrador. O Administrador que vai colocar o Gerenciador Izzy Access na rede Wi-Fi atravésdoaplicativo.Semoadministrador,odispositivonãoentranaredeWi-Fi.

Para habilitar o usuário como Administrador, na aba ''Comunidade'', vá no menu lateral esquerdo e escolha ''Informações do Empregado''. Em seguida, clique em ''Adicionar Pessoal''epreenchaosdadosconformemostraaimagemabaixo.

Imagem na próxima página.

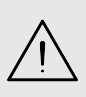

**DICA:** somente os administradores terão que passar por este processo. Ao informar para a plataforma que o usuário é administrador, ele tem o acesso às configurações disponibilizadas no aplicativo. Para os usuários comuns, esta etapa não é realizada e o ícone da engrenagem não fica disponível no aplicativo.

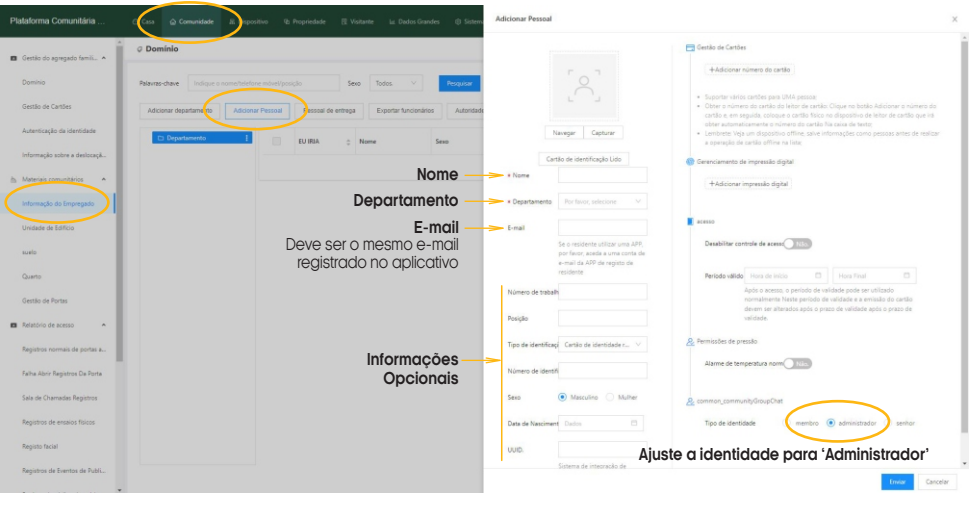

#### Atribuindo permissões aos administradores

As permissões dos recursos exibidos pelo aplicativo para os usuários administradores são configurados diretamente na plataforma. Para acessar as configurações, estando na aba ''Comunidade'', acesse no menu lateral esquerdo o item ''Informações do Empregado''. Na tela que abre, clique em ''Autoridade do serviço''. Selecione o administrador que receberá as atribuições e configure de acordo com a necessidade do seu condomínio.

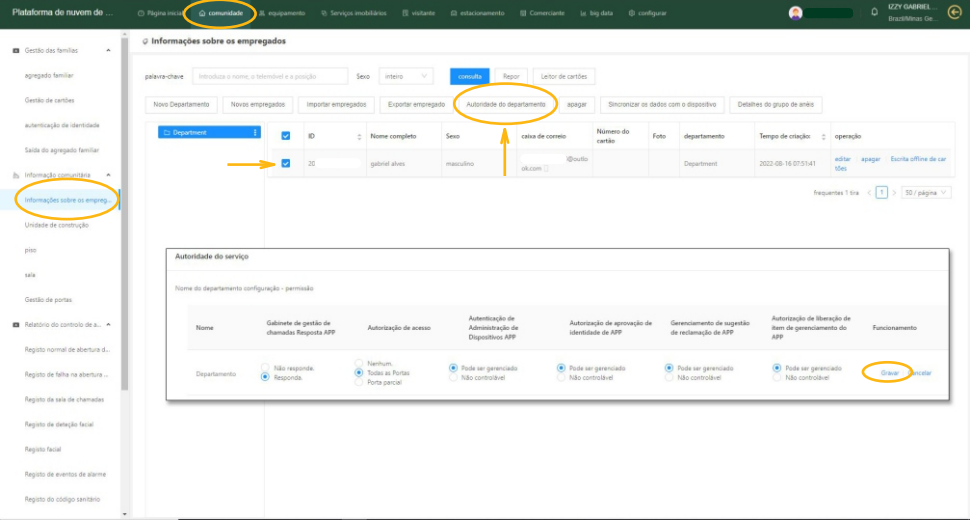

## **Cadastrando uma Tag**

#### Etapa 1 de 3

Com o Gerenciador Izzy Access instalado e configurado, podemos gravar as TAGs que serão gerenciadas. Para as TAGS, é necessário capturar o número do código da TAG. Passe a TAG a ser gravada próximo ao controle de acesso CR9-R e confirme se este emitiu um bip. Em seguida abra a janela dos registros de falha para capturar o código que foi recebido pelo gerenciador. Para abrir a janela vá na guia ''Comunidade''. No menu lateral esquerdo abra ''Registro de falha de abertura'' e veja o último registro.

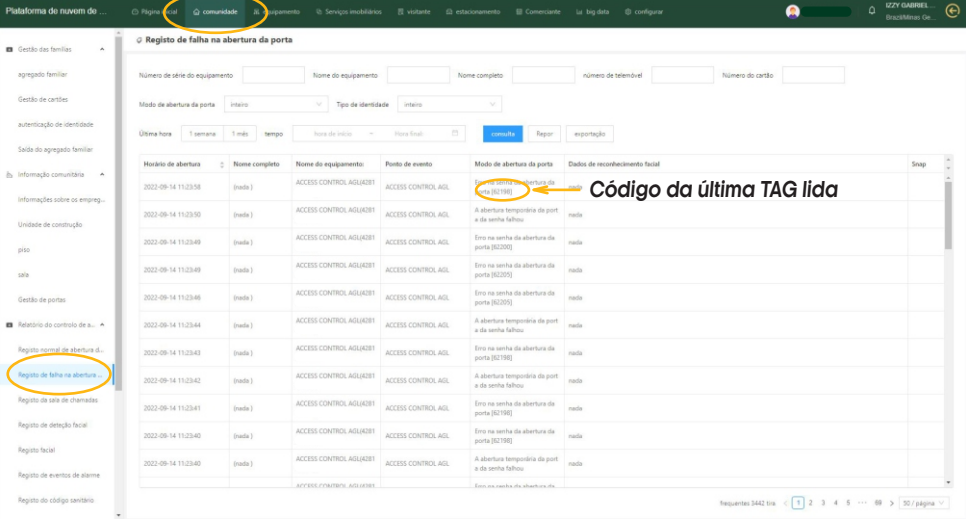

**DICA:** encontre nos registros o último registro de erro. Se for necessário, atualize a página (F5 do teclado). Selecione o número conforme a imagem e anote ou copie para uso posterior.

#### Etapa 2 de 3

O próximo passo é associar o código da TAG que foi lida na etapa anterior ao seu usuário (cadastrado anteriormente). Para associar o código ao usuário, vá na guia ''Comunidade'' e no menu lateral esquerdo em ''Agregado familiar''. A lista de usuários cadastrados é exibida. Encontre o usuário que receberá a TAG e clique no ''Editar'' à direita na linha do usuário escolhido (como mostra a imagem abaixo).

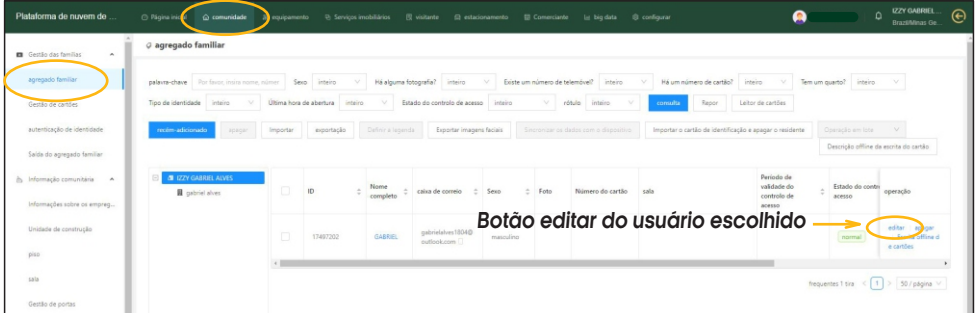

#### Etapa 3 de 3

Ao clicar no botão ''Editar'' do usuário, a janela para adicionar o código é aberta. Clique no botão ''+ Adicionar o número do cartão'' e cole ou digite o número copiado na etapa anterior. Em seguida, pressione ''Enviar'' no fim da página para concluir o processo.

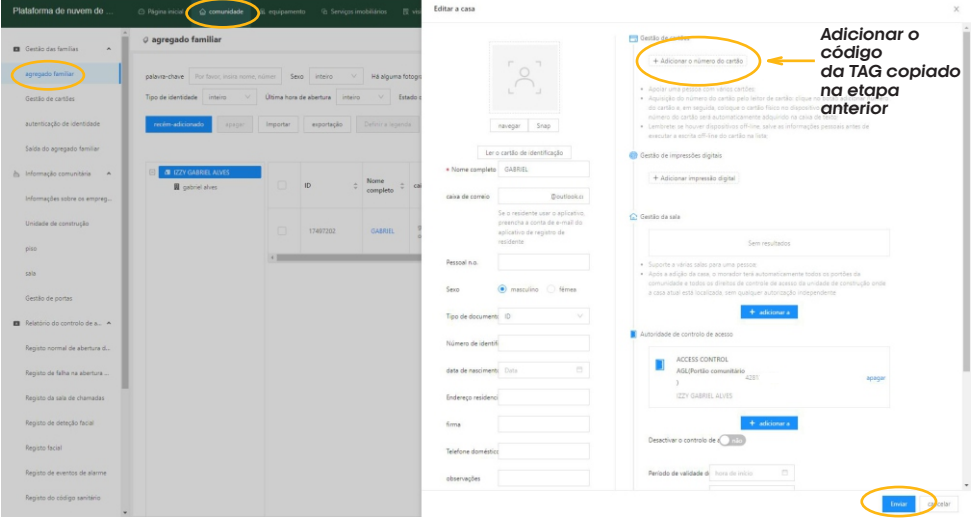

## **Bloqueando uma Tag**

Para bloquear/desbloquear o acesso pela TAG, volte na janela de vinculação do controle ao usuário (clicando no botão ''Editar'' na mesma linha do usuário que deseja bloquear) e habilite a opção ''Desativar o controle de acesso'' como mostra a imagem abaixo. Em seguida, pressione ''Enviar'' no fim da página para concluir o processo.

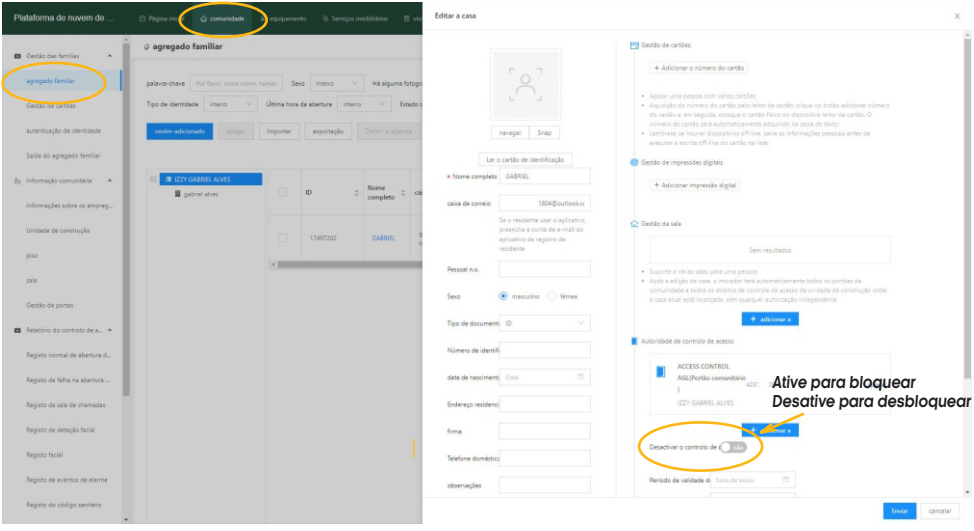

**Atenção:** este procedimento faz o bloqueio ou desbloqueio apenas da TAG associada ao usuário. O acesso via aplicativo continua habilitado.

## **Excluindo uma Tag**

Para excluir uma TAG , volte na janela de vinculação do controle ao usuário (clicando no botão ''Editar'' na mesma linha do usuário que deseja excluir a TAG ) e clique no ''X'' em frente ao número da TAG a ser excluída como mostra a imagem abaixo. Em seguida, pressione ''Enviar'' no fim da página para concluir o processo.

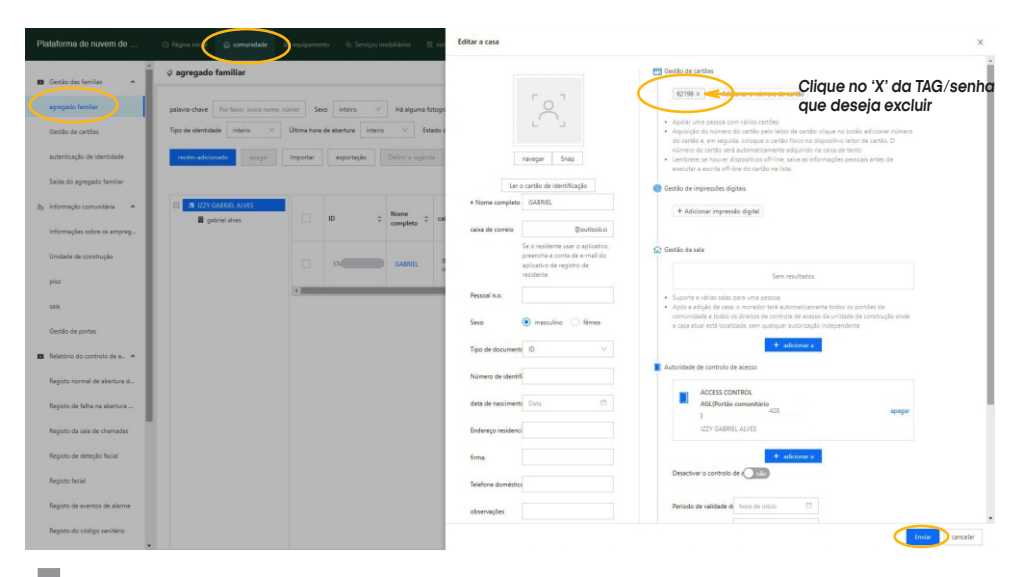

## **Instalando e configurando o Aplicativo Izzy Access**

Abra a loja de aplicativos no seu celular e pesquise por ''Izzy Access''. Instale o aplicativo e registre a conta utilizando o e-mail que foi usado para criar o usuário na plataforma. Se o usuário já tem conta no Izzy Access e não está cadastrado na plataforma, para poder acessá-la, o cadastro deve ser feito utilizando o e-mail da conta do Izzy Access.

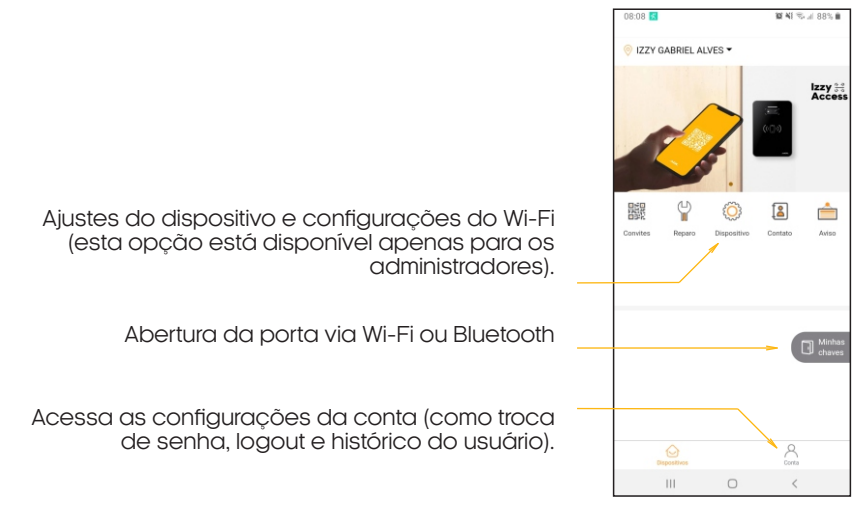

## **Configurando o gerenciador Izzy Access na rede Wi-Fi**

3- Abra 'Configurar parâmetros' Informações do dispositivo

Configurar hora de desbloqueio Configurar parâmetros

Configurar APN

 $\,<\,$ 

Nome Wifi

Senha do wifi Configurações avançadas v

Configurar chave para o setor de leitura do cartão

Definir senha de porta aberta de emergência Sincronizar a hora do dispositivo Ler registro de abertura da porta  $III$ 

 $\Box$ 

Configurar parâmetros

 $\, < \,$ 

Mudar para entrada manual

4- No Android, escolha a rede Wi-Fi. No iOS, digite o

Em seguida, digite a senha e toque em 'Salvar configurações'

nome da rede.

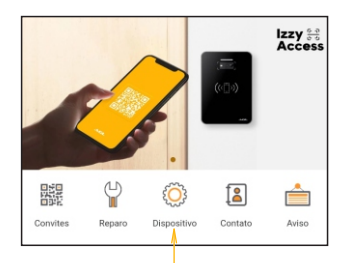

1- Abra 'Dispositivo' no aplicativo

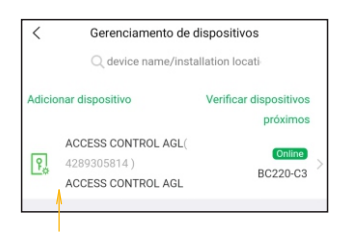

2- Selecione o dispositivo a ser configurado. Caso exista mais de um, todos serão exibidos em forma de lista.

## **Acionando o gerenciador via aplicativo**

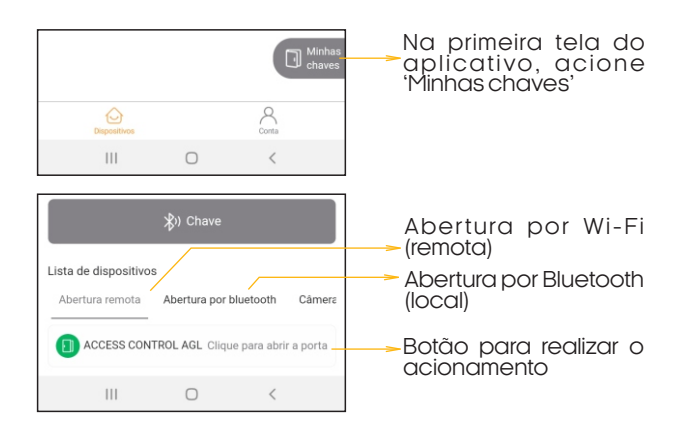

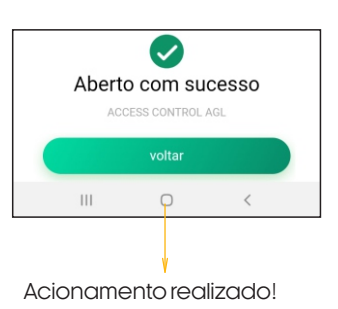

**Certificado de Garantia**

 Firma-se por meio deste instrumento, a garantia contratual prevista no art. 50 do Código de Defesa do Consumidor. Reger-se-á a presente garantia pelos termos e condições abaixo expostas.

Para usufruir desta garantia, o consumidor deverá, obrigatoriamente, utilizar-se de uma das Assistências Técnicas Credenciadas AGL, especificamente aquelas que constam na relação que se encontra no site **www.aglbrasil.com** ou utilizar-se dos serviços da própria fábrica. Esta garantia é válida apenas no território brasileiro. O transporte de ida e volta do produto até a Assistência Técnica Autorizada ou fábrica, é de total responsabilidade do consumidor. No caso do consumidor solicitar à assistência técnica autorizada o atendimento domiciliar, deverá custear o deslocamento do técnico, não sendo as taxas referentes à visita cobertas por esta garantia.

#### **I. Condições Gerais da Garantia**

A presente garantia é concedida aos produtos fabricados ou comercializados pela AGL e tem vigência pelo período de 12 meses, já incluso neste o prazo da garantia legal. O período de garantia é contado a partir da data de emissão da nota fiscal de venda ao consumidor. No período de garantia a mão de obra necessária e a troca de peças, partes e componentes é gratuita, desde que fique comprovado defeito de matéria-prima ou de fabricação. A constatação do defeito de matéria prima ou fabricação só é válida para os fins desde certificado de garantia quando verificados por Assistências Técnicas Credenciadas AGL.

#### **Il- Causam a exclusão imediata da Garantia**

1. A não comprovação da data de compra, através de nota fiscal e do certificado de garantia preenchido.

2. Mau uso do produto.

3. O desgaste natural do produto.

4. Se o produto tiver sofrido qualquer tipo de influência de natureza química, eletromagnética, elétrica ou de animais (insetos, etc...).

5. O não cumprimento das orientações do manual do produto, ou de qualquer orientação contida no produto.

6. A violação, conserto, ajuste, instalação, reinstalação, modificação ou intervenção de qualquer natureza realizada no produto por pessoa não autorizada pela AGL.

7. A ligação do produto em rede elétrica não compatível com o produto, ou que possua grandes oscilações.

8. Se os danos ao produto forem oriundos de acidentes, sinistros, agentes da natureza (raios, inundações, desabamentos, etc...)

9. A constatação de que o problema no produto não é oriundo de defeitos relativos à matéria prima utilizada pela fábrica ou de defeitos no processo de fabricação.

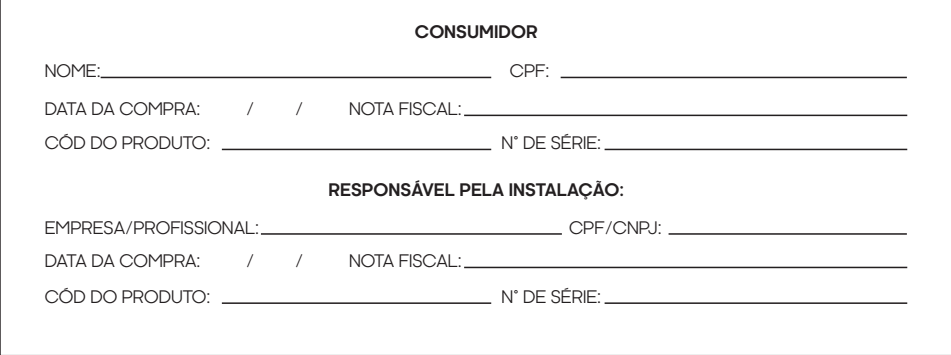

## Tecnologia para descomplicar a vida.

Rua Ferroviário Anísio Viriato, 330 São Judas Tadeu Divinópolis/MG - CEP 35.501-256 Tel: (11) 4293-0939 - CNPJ: 21.725.948/0001-84 sac@aglbrasil.com

www.**aglbrasil**.com